# **Электромуфтовые сварочные аппараты ПРОСВАР ЭЛЕКТРО 200 ЭЛЕКТРО 315 ЭЛЕКТРО 630**

Руководство по эксплуатации

Официальный дилер в России: ООО «ПО ИП» Тел: +7 (812)602-77-08 E-mail: info@poip.ru www.poip.ru

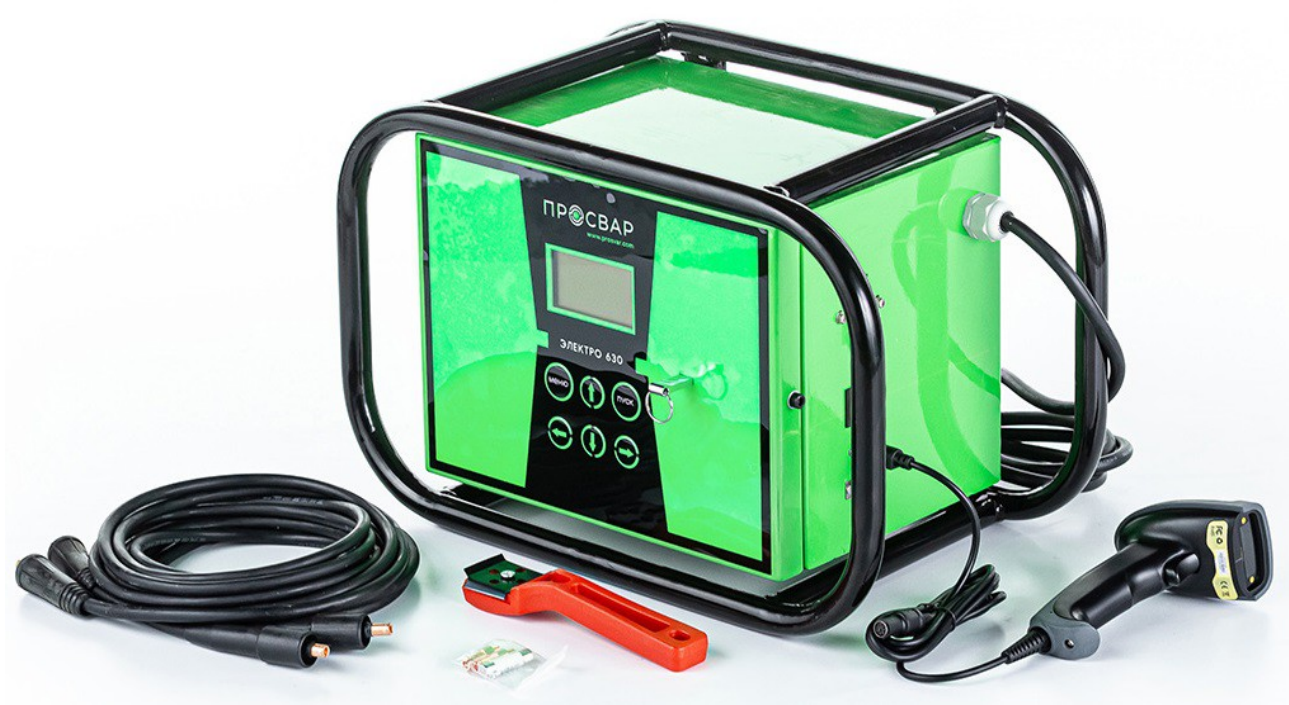

#### **Введение**

Этот сварочный аппарат имеет следующие функции и особенности:

1. Конструированный согласно международному стандарту ИСО12176 «Оборудование для сварки полиэтиленовых систем»

2. Аппарат оборудованный с LCD дисплеем.

3. Удобный интерфейс, простота в эксплуатации.

4. В режиме реального времени контролируется процесс сварки, он может быть прекращен в любое время.

5. Оснащен автоматической стабилизацией напряжения и функцией защиты от перенапряжения.

6. С автоматическим определением температуры для того чтобы исключить влияние окружающей среды на время сварки.

7. Встроенная память, может записать больше чем 500 показателей сварки

8. Показатели сварки могут быть загружены на флэш-накопитель через интерфейс USB.

9. Провода на быстросьёмах.

10. Режимы ввода параметров сварки:

(1) ручная установка

(2) сканером штрихкода (трубы стандарта ИСО 13950)

## **2.1 Спецификация**

- 1. Входное напряжение: 190V-240V / AC
- 2. Частота: 40 Hz-60 Hz
- 3. Мощность: 2кВт (для электро 200),
	- 3.5кВт (для электро 315), 6.5кВт (для электро 630)
- 4. Выходное напряжение: 8V-48V / AC
- 5. Выходной ток: 1A-60A
- 6. Рабочая температура: -15гр.~50гр.
- 7. Допустимая влажность: ≤80%
- 8. Диапазон Регулировки Времени: 1~9999 секунд
- 9. Градация времени: 1 секунда
- 10. Погрешность времени: ≤1%
- 11. Обьём памяти: 500 сварок
- 12. Размер: 470 x 300 x 260 мм

# **3.1 Панель Управления**

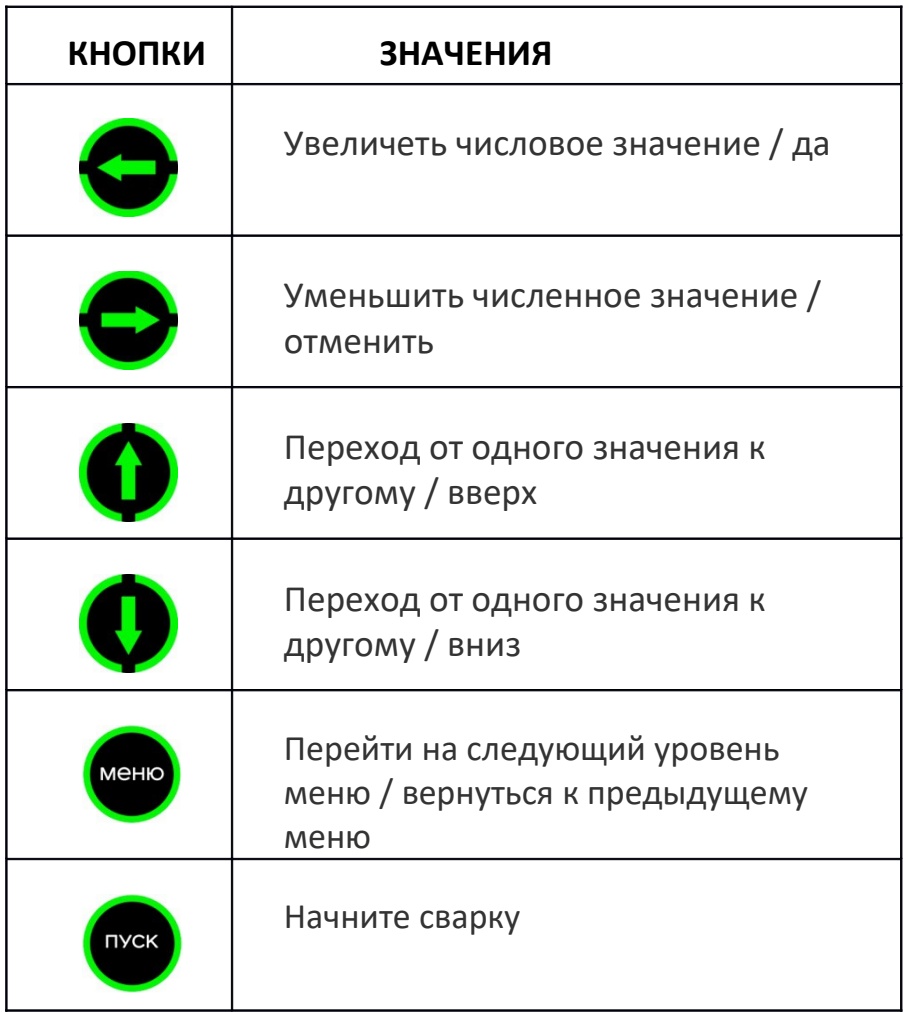

# **3.2 Этапы работы**

## *3.2.1 Подготовка*

(1) Убедитесь, что электросварные фитинги и трубы были установлены правильно (2) подключите провода к электросварным фитингам.

#### *3.2.2 Включение Питания*

включите питание, аппарат переходит в "режим ожидания", на дисплее отобразится:

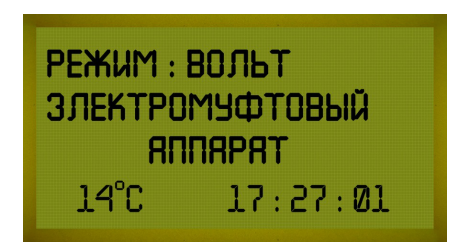

#### *3.2.3 Войти в меню настроек*

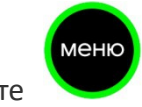

Нажмите чтобы войти в меню настроек:

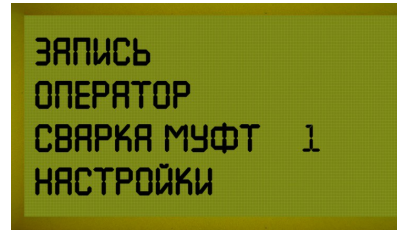

 После входа в меню настроек нажмитечтобы выбрать "СВАРКА МУФТ 1 шаг", опция будет выделена, если она была выбрана.

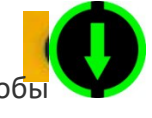

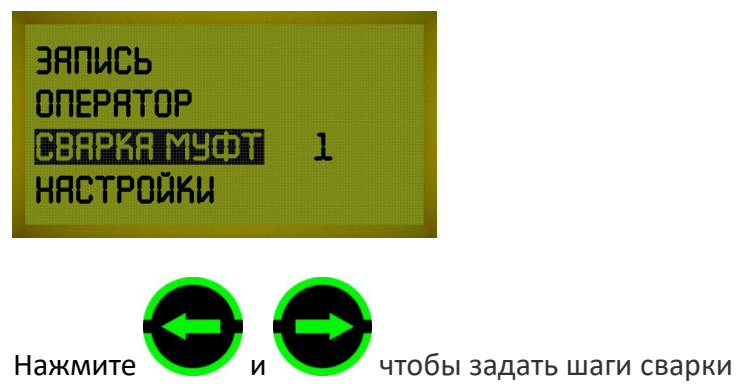

Например: если требуется одноступенчатая сварка, установите значение "1". Если вы хотите многоступенчатую сварку, установите число "2 " ~ "6", шаги могут быть настроены на"6".

## *3.2.4 Настройка Параметров Сварки:*

После завершения настройки шагов сварки нажмите кнопку чтобы войти в меню настройки параметров:

меню

*<u>ORPAMETPHI</u>* **BOOLTH** 039. SB  $HATPEB:$ **0087c** OCTЫBAHUE: 10M Нажимайте и и чтобы выбрать цифру, которую вы хотите изменить, цифра будет мигать, когда она выбрана. Затем измените значение цифры нажатием и . В многошаговом режиме заварки, после законченного набора меню

параметра одной заварки шаг, нажмите чтобы сохранить и войти в меню Настройки следующего шага сварки, шаг сварки настройки параметров может быть до 6 (это зависит от вашего набора в меню установок.)

ВНИМАНИЕ: Без операции течение 8 секунд, машина автоматически вернется в режим ожидания. Время сварки должно быть более 0000 С. Время охлаждения должно быть больше, чем 00мин.

## *3.2.5 Начать Сварку*

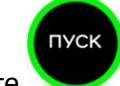

Нажмите для ввода интерфейса " подтверждение параметров сварки.

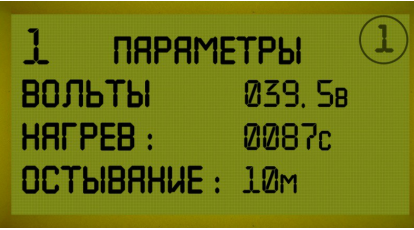

ПУСК

После подтверждения параметров нажмите кнопку еще раз приступить к

сварке. В процессе заварки, действительные значения напряжения тока & течения, остального времени будут показано.

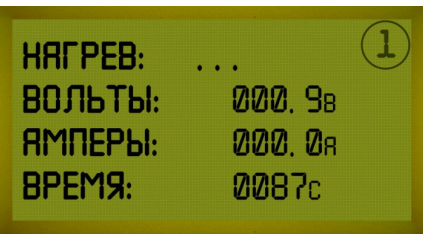

В процессе охлаждения, оставшееся время будет показано на экране.

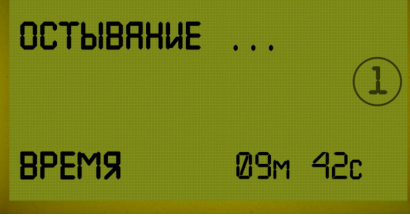

ВНИМАНИЕ: Во время процесса сварки, вы можете остановить сварку в любое время

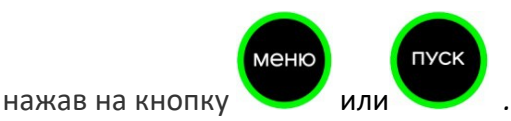

## *3.2.6 Ввод с помощью сканера штрих-кода (дополнительная функция)*

Подключите сканер штрих-кода к электромуфтовому аппарату и убедитесь, что трубы и фитинги правильно соединены. Затем сканируйте штрих-код на фитинге, на дисплее отобразится интерфейс "параметр сварки подтвердите", как показано на рисунке.

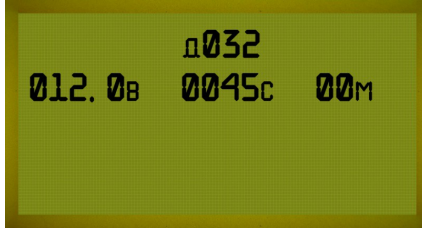

После подтверждения правильности параметров нажмите чтобы начать сварку. Параметры, введенные сканером штрих-кода, не получится сохранить и изменить.

#### *3.2.7 Просмотр / вывод записи сварного шва*

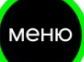

В Режиме Ожидания Нажмите нопку чтобы войти в меню настроек, а затем

ПУСК

нажмите, чтобы выбрать «запись».

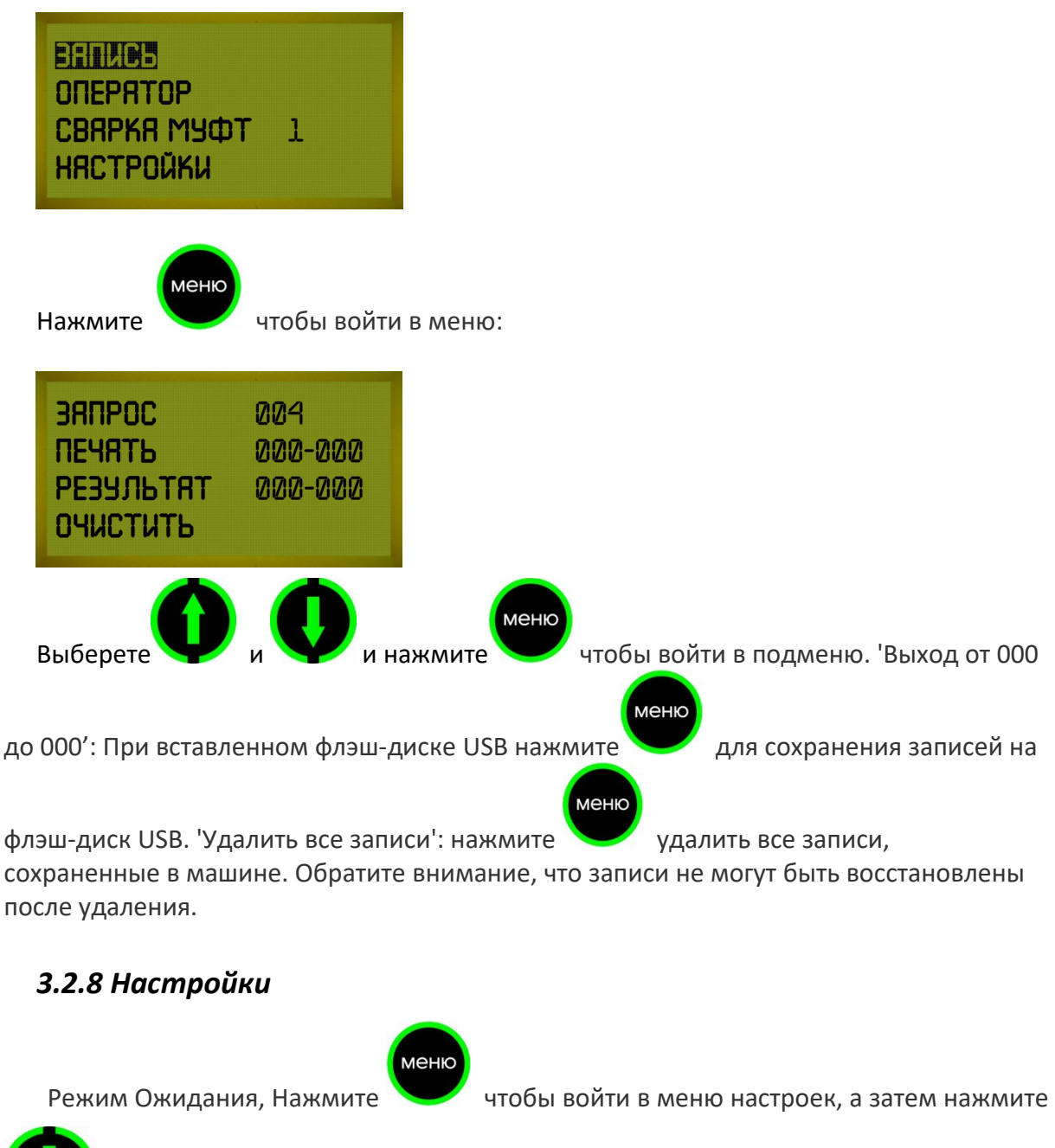

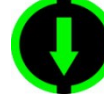

чтобы выбрать 'настройки':

**BANUCH ONEPATOP** CBAPKA MYФT  $\mathbf{1}$ НЯСТРОЙКИ меню Нажмите чтобы войти в меню:

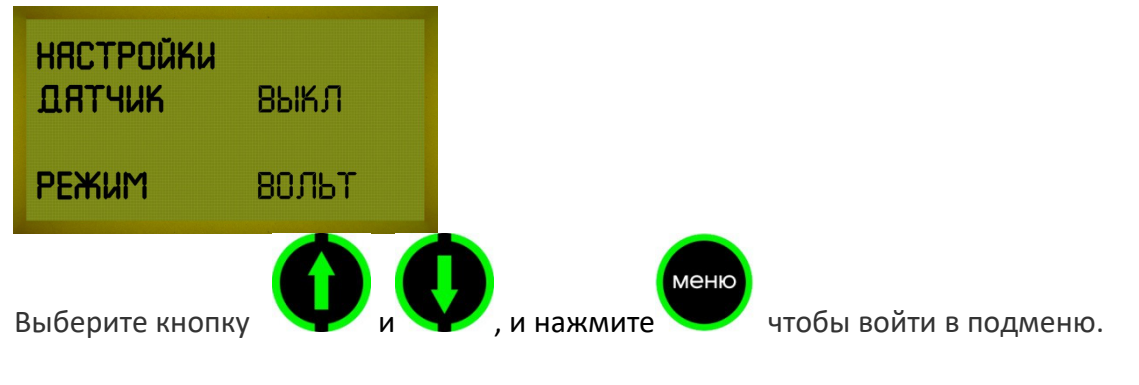

"ДАТЧИК": Выберете включено-выключено нажатием

Автоматическая

 $\bigoplus$  ,  $\bigoplus$ 

температурная компенсация (ATC) позволяет исключить влияние температуры

окружающей среды во время сварки.

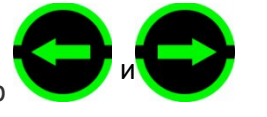

"РЕЖИМ": выберите вольт/ ампер

#### *4. Использование и техническое обслуживание.*

- 1. Держите сварочный аппарат в чистоте.
- 2. Обратите внимание на защиту сканера штрих-кода.
- 3. Регулярное техническое обслуживание.

#### *5. Предостережения*

1. Во время использования оператор не должен оставлять устройство.

2. Необходимо проверить напряжение в сети 220В, 380В строго запрещено.

3. Поскольку сварочный аппарат работает как источник напряжения, короткое замыкание запрещено во время его работы.

4. Запрещенно работать под дождём или в помещение с повышенной влажностью.

5. Должен быть подключен к стабилизатору напряжения, когда он питается от генератора.

6. Запрещается использование в легковоспламеняющихся и взрывоопасных помещениях.

7. Пожалуйста, обращайтесь с ним осторожно, без ударов и столкновения.

8. Пожалуйста, защитите монитор и панель управления, чтобы избежать царапин.

9. Не обученный сварщик не должен работать на аппарате.